# Visualizing Multi-Dimensional WMS within ArcGIS For JavaScript API

# Data Prep:

- 1. Obtain a netCDF File with a time dimension and another dimension. For example depth, altitude…
- 2. Open ArcGIS Desktop
- 

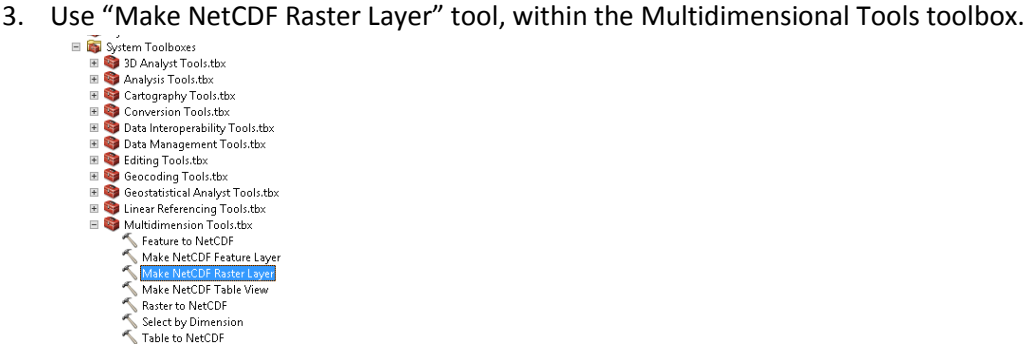

- 4. Browse to netCDF File
	- a. X Dimension, Y Dimension should prepopulate
	- b. Choose a variable.
- 5. For Dimension Values, choose every dimension you want represented within the WMS. i.e. time, depth
	- a. IMPORTANT: This is a new workflow… In previous versions you would not choose time as a dimension. You would handle that within the time properties of the layer. In this case, we are not doing using time as a parameter. We want to use time as a dimension, so that all the time slices are described within the GetCapabilities file.
	- b. Choose a default value
	- c. Click Ok
- 6. Once tool finishes running, layer is displayed within Map Document.

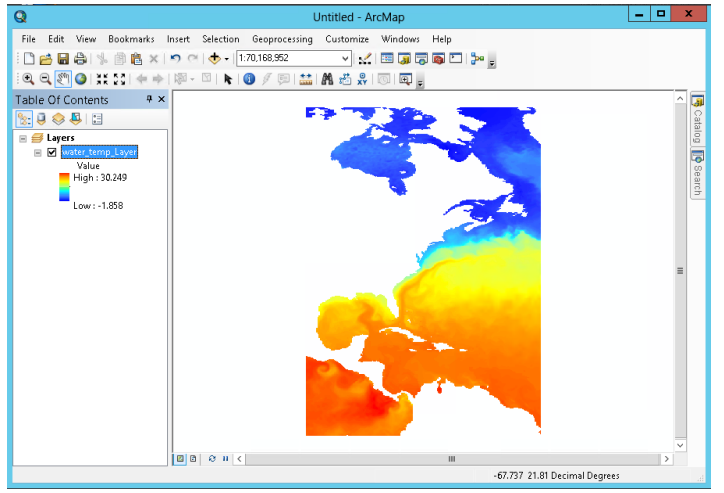

#### 7. We are now ready to publish

8. Go to File $\rightarrow$ Share As $\rightarrow$ Service

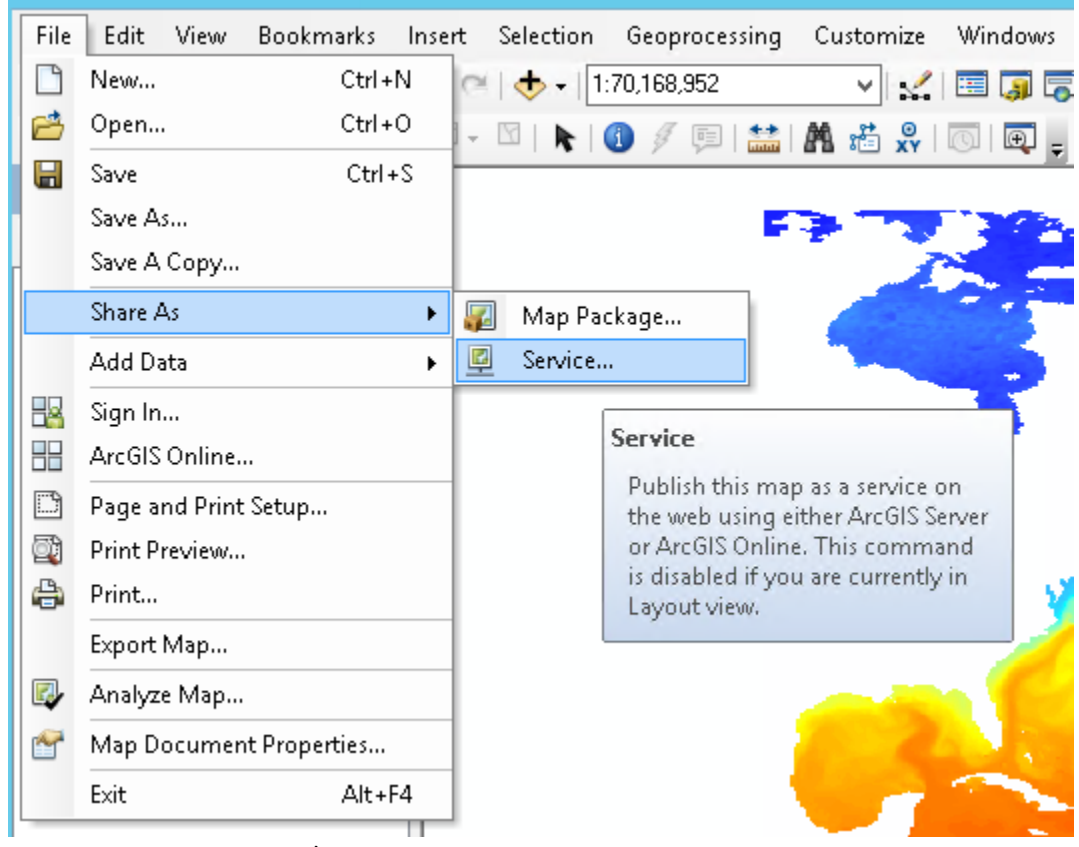

- 9. This Opens the publishing\Sharing Wizard
	- a. Choose Publish a Service Click Next
	- b. Choose an ArcGIS Server: MUST BE 10.2.1 or greater
	- c. Give the Service a Name… Click Next
	- d. Choose A folder Click Next
- 10. Now we are within the Service Editor
	- a. Choose Capabilities
	- b. Check the WMS Check Box
	- c. Click Publish

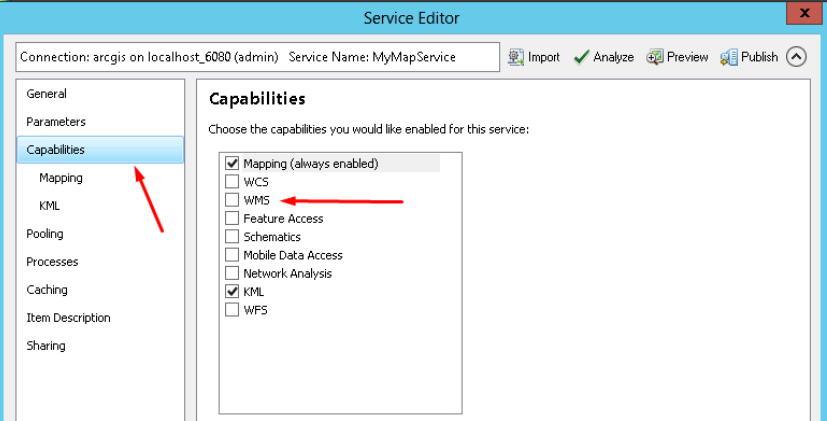

11. We now have a service, which contains WMS. The dimensions are described within the GetCapabilities file.

## The WMS Service:

#### Accessing the WMS Service

- 1. Browse to the REST end point of the ArcGIS Service…
	- a. For example[: http://ec2-23-20-2-145.compute-](http://ec2-23-20-2-145.compute-1.amazonaws.com:6080/arcgis/rest/services/netCDF/WaterTempMultiDim/MapServer/)[1.amazonaws.com:6080/arcgis/rest/services/netCDF/WaterTempMultiDim/MapServer/](http://ec2-23-20-2-145.compute-1.amazonaws.com:6080/arcgis/rest/services/netCDF/WaterTempMultiDim/MapServer/)
- 2. In the upper left hand corner there is a link to the WMS GetCapabilities file.

**ArcGIS REST Services Directory** 

Home > services > netCDF > WaterTempMultiDim (MapServer) JSON | SOAP | WMS netCDF/WaterTempMultiDim (MapServer)

View In: ArcGIS JavaScript ArcGIS.com Map Google Earth ArcMap ArcGIS Explorer

View Footprint In: ArcGIS.com Map

**Service Description:** 

Map Name: Layers

Legend

All Layers and Tables

**Lavers:** 

• water temp Layer (0)

3. Click the Link

#### Describing the Dimensions

- 1. Within the GetCapabilities file, scroll down to the layer definitions, and take a look at the dimensions.
- 2. Notice each dimension that was selected when building the netCDF Raster Layer is described here. Also, all the dimension values are also described.

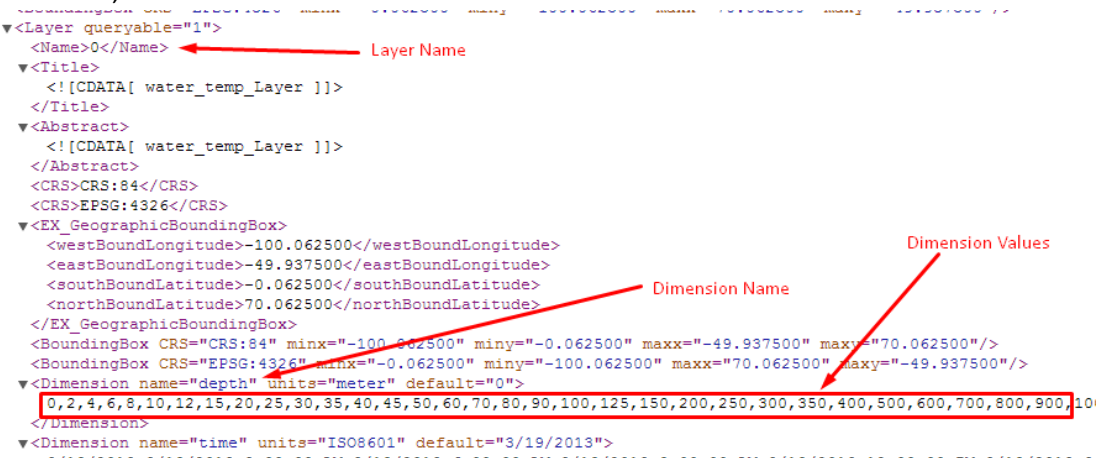

3/19/2013,3/19/2013 3:00:00 AM,3/19/2013 6:00:00 AM,3/19/2013 9:00:00 AM,3/19/2013 12:00:00 PM,3/19/2013 3 6:00:00 PM, 3/19/2013 9:00:00 PM, 3/20/2013, 3/20/2013 3:00:00 AM, 3/20/2013 6:00:00 AM, 3/20/2013 9:00:00 AM, 3, PM, 3/20/2013 3:00:00 PM, 3/20/2013 6:00:00 PM, 3/20/2013 9:00:00 PM, 3/21/2013, 3/21/2013 3:00:00 AM, 3/21/2013 9:00:00 AM, 3/21/2013 12:00:00 PM, 3/21/2013 3:00:00 PM, 3/21/2013 6:00:00 PM, 3/21/2013 9:00:00 PM, 3/22/2013 </Dimension>

3. It is important to have the dimension values. That way the application knows which dimension values can be accessed.

## Using the GetMap Request

- 1. To display the GetMap Request, you must enter a 'dim ' in front of the dimension name. This is according the WMS specification. Also, if you just use 'time' instead of 'dim time' the WMS is going to use 'time as a parameter' not as a dimension.
- 2. Here is an example GetMap Request:
- 3. http://ec2-23-20-2-145.compute-1.amazonaws.com:6080/arcgis/services/netCDF/WaterTempMultiDim/MapServer/WMSServer? request=GetMap&transparent=true&format=image%2Fpng&bgcolor=ffffff&version=1.1.1&layer s=0&styles=default&exceptions=application%2Fvnd.ogc.se\_xml&**dim\_depth=0**&**dim\_time=3%2 F19%2F2013**&bbox=-16101557.276936032%2C-

605807.142409293%2C3622864.9979918674%2C10352205.23255065&srs=EPSG%3A102100&w idth=1008&height=560

- 4. Notice how the dim time is represented the same way as it is within the GetCapabilities file.
	- a. 'dim\_time=3/19/2013'

# Using the NetCDF WMS with n Dimensions JavaScript Application

- 1. A working version of the application can be found here:
	- a. <http://dtc-sci01.esri.com/MultiDimWMSViewer/>
- 2. The source code of the application is on GitHub here:
	- a. <https://github.com/kevinsigwart/WMSMultiDimensionalEsriViewer>
- 3. This application lets load a WMS with multiple dimensions (time +1 other) into a web application. The application uses the getcapabilities file to get all the layers unique time slices and other dimensions slices. Then displays both of those dimensions on a slider. The user can choose which dimension combination to use. When they select a specific dimension, the application updates the layer to draw\display that dimension.
- 4. This is the opening screen of the application

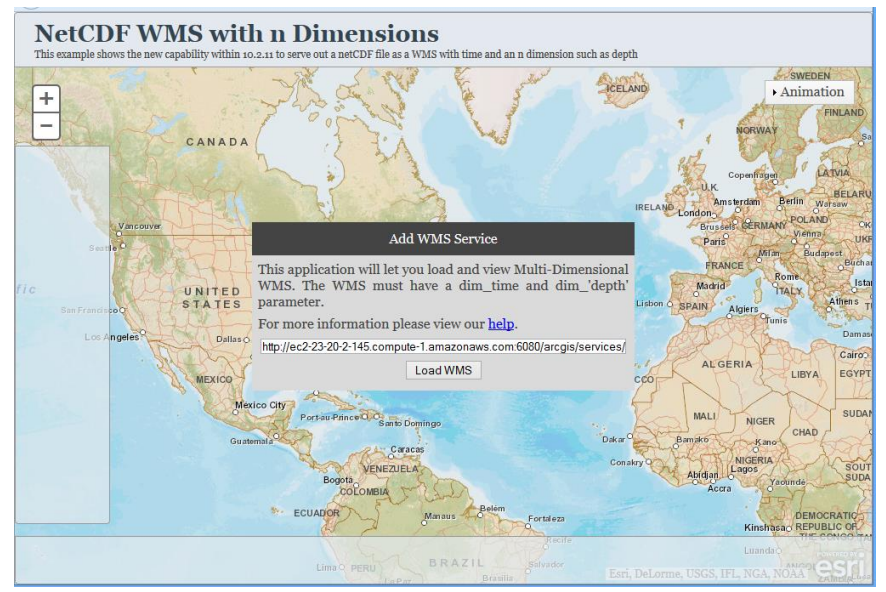

- 5. Copy and Paste your WMS service into the text box, or use the default text box
	- a. Note: This works with Multidimensional WMS services coming from ArcGIS for Server and other servers such as [Threads.](http://ecowatch.ncddc.noaa.gov/thredds/wms/ncom_amseas_agg/AmSeas_Apr_05_2013_to_Current_best.ncd?service=WMS&version=1.3.0&request=GetCapabilities)
- 6. Click Load WMS
	- a. Application hits the get capabilities file, gets all the layers and other information it needs for displaying a multidimensional WMS.
		- **i. NOTE: This particular step requires a PROXY file.**
- 7. The user then is prompted to select which Layer they will like to display
	- **a. NOTE: Only works for one layer within the WMS.**

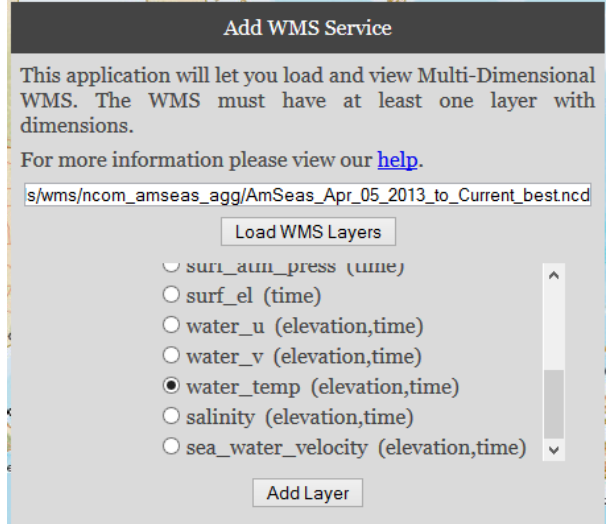

- **8.** Click Add Layer
- **9.** Notice the widgets on the bottom and left of the application. These slider bars let you interact with the map.

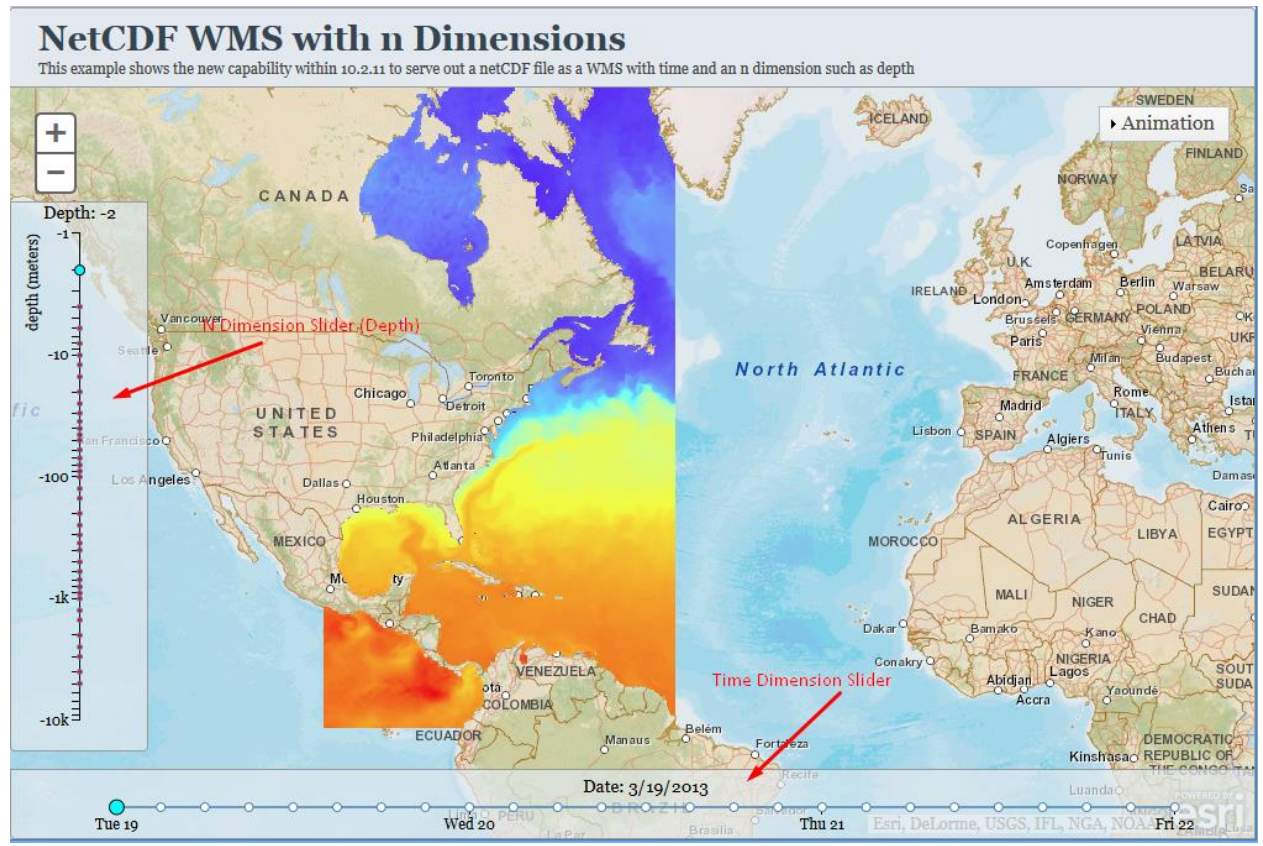

**10.** The titles show you the currently selected dimension value

#### Time Slider

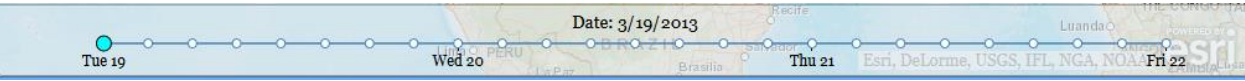

- **1.** The Time Slider uses a Time Axis. Therefore the points are plotted where they would exist on the slider. If you have unequally spaced time-slices, there will be represented that way.
- **2.** The title displays the value as it existed in the netCDF File and getcapabilities file.
	- **a.** Note: 'Date' should be renamed to the dimension name. This still needs to be implemented.
- **3.** Hover over one of the slider points. Notice it will expand and show you the value that the point contains.

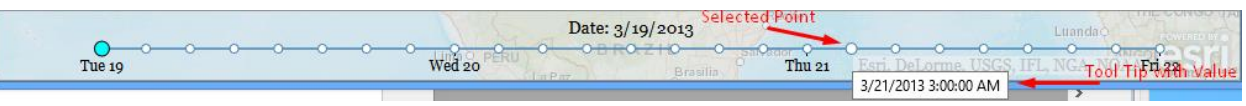

- **4.** Click on a Point on the Chart.
	- **a.** The new point is now selected, the Title updates with the selected date, the WMS Layer within the map updates to the display the new time-selection

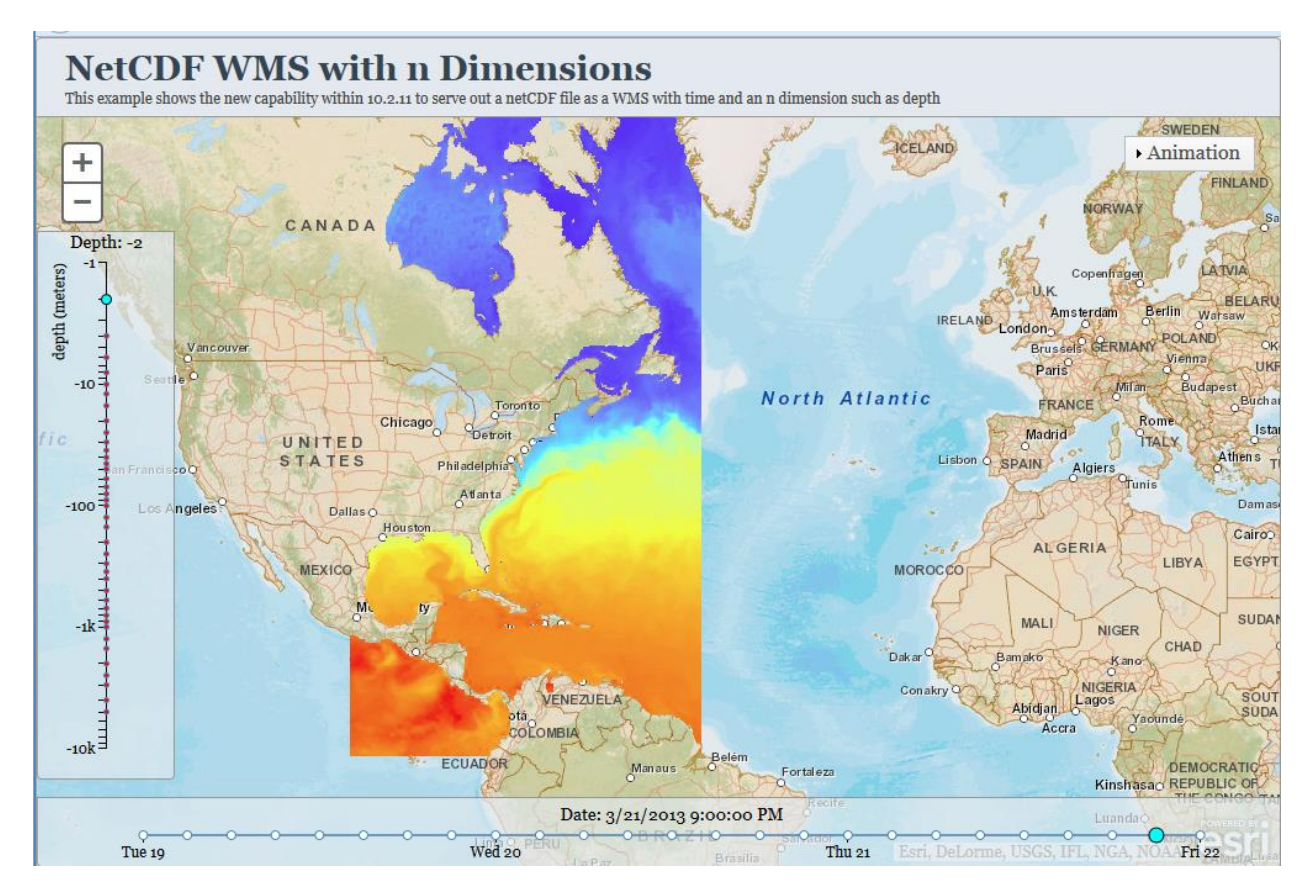

### N Dimension Slider

- 1. The n dimension slider works very similarly to the time slider.
- 2. The header\title contains the dimension name and value.
	- a. NOTE: Depth may be hard coded, still need to update that
- 3. There is also a description on the upper left side "depth (meters)". This represents the dimension name and the dimension unit.
	- a. NOTE: This is also hard coded currently, still need to implement that.
- 4. Notice the depth values are displayed using a Logarithmic chart.
	- a. We are currently hard coding this to be a log chart, however, in the future, we may let the user decide to either view it in a log chart or a linear chart.
- 5. The rest of the chart functions like the time slider. Hover over an item, it gets larger and displays a tooltip with the value. Select the depth and the map updates with the new depth.

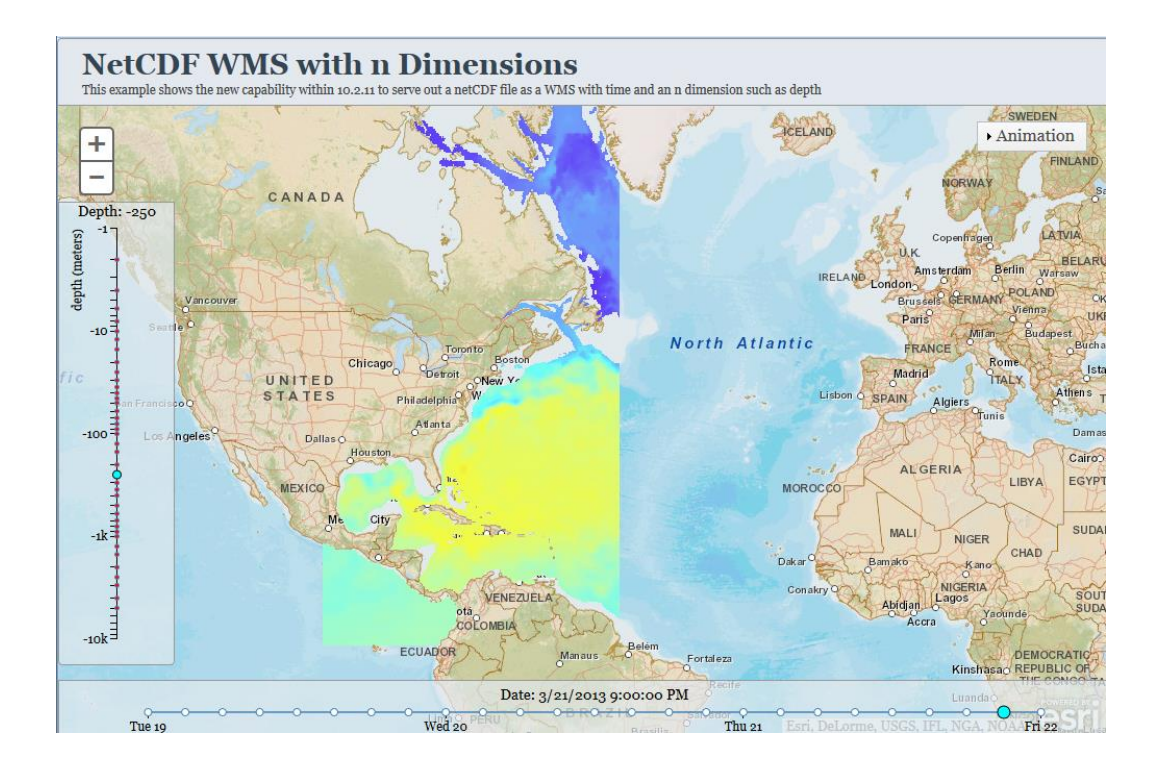

## The Source Code:

1. The source code will be put up on [github](https://github.com/kevinsigwart/WMSMultiDimensionalEsriViewer) for anyone to access.

### WMSLayerwTime Class:

- 1. Please view the code for reference…
- 2. We wrote our own WMS class for this particular application, because the WMSLayer class, does not handle dimensions.
- 3. This class extends the DynamicMapServiceLayer.
- 4. It overwrites the getImageUrl function and builds its own URL from the parameters object

```
getImageUrl: function(extent, width, height, callback) {
```

```
this.paramsOb.bbox = ext{extent.xml + "," + extent.xml + "," " +extent.xmax + ", " + extent.ymax;
 this.paramsOb.srs = "EPSG:" + extent.spatialReference.wkid;
 this.paramsOb.width = width;
 this.paramsOb.height = height;
callback(this.wmsURL + "?" + dojo.objectToQuery(this.paramsOb));
}
```
- 5. The class also contains a couple methods to Initialize the Dimensions, which queries the GetCapabilities file to get the dimensions, dimension values, and dimension properties.
- 6. Once it finishes parsing the getcapabilities file for the dimension information, it fires off a "WMSDimensionLoaded" event.
	- a. This event lets the client\developer know, that it's ready to load the WMS Layer, and the dimensions can accessed through the class.
- 7. The dimensions can be retrieved through the WMSLayerWithTime.getDimensions(layerName) method.
	- a. Input: the layer name you want to get the dimensions for
	- b. This returns an array of the dimensions for the inputted layer
- 8. The dimension properties such as default value, units ect, can be retrieved through the WMSLayerWithTime.getDimensionProperties(dimName,layerName) method.
	- a. This requires an input of the dimension name, as gotten from the getDimensions() method
	- b. Optional Parameter: layerName: If you don't add the layerName, you get the layer that is currently set up to display.
	- c. It outputs an object with name, units, default value. The name is the actual dimension name, not the WMS representation i.e. dim <name>.
- 9. The dimension values can be retrieved using the WMSLayerWithTIme. wmsLayerGetDimensionValues() method.
	- a. This requires an input of the dimension name, as gotten from the getDimensions() method
	- b. Optional Parameter: layerName: If you don't add the layerName, you get the layer that is currently set up to display.
	- c. The output is an array of string values representing each dimension value

#### Special Cases

- 1. THREADS WMS Services
	- a. THREADS seems to implement WMS Dimensions differently than Esri and other Server Mapping Systems. THREADS implements dimensions within the GetMap request using the dimension name a parameter, unlike other servers wich use "dim\_"<dimension name>.
	- b. For example: If elevation was a parameter, THREADS getmap request would look like this: "&elevation=10&" however, other implementations look like this: "&dim\_elevation=10&".
	- c. Solution: This class checks to see if it's a Threads Service, by looking for this string in the URL 'thredds/wms'. If it contains this, then the class does not add the "dim\_" to the dimension name.

### Adding WMSLayerWithTime to the Map

1. First create a map object using the Esri ArcGIS For JavaScript API:

```
 require(["esri/map", "dojo/domReady!"], function(Map) { 
  map = new Map("map", \{ center: [-56.049, 38.485],
     zoom: 3,
     basemap: "streets"
   });
 });
```
2. Get the WMS URL from the Text Box within the Splash Screen and use it within the constructor of the WMSLayerWithTime class.

var wmsURL = document.getElementById('wmsTextInput').value;

```
wmsLayer = new WMSLayerWithTime(wmsURL);
```
3. Be sure add an event listener so that know when the Get Capabilities file has been parsed and is ready to be used.

```
document.addEventListener("WMSDimensionsLoaded",wmsLoaded,false);
```
4. Once the event is fired off, we need to choose a layer that is to be displayed. The getSubLayers returns all the layers within the WMS Service

var subLayers = wmsLayer.getSubLayerWDim();

5. If you want to see which dimensions are available for a particular layer:

var dimensions = wmsLayer.getDimensions(layerName);

6. Once we know which layer we want we can initialize and add it to the map.

```
//Set Initial Values
wmsLayer.initializeDimensionParams(layerName);
```
map.addLayer(wmsLayer);

#### Populating Dimension Sliders:

```
 eventSliderOb = new EventSlider();
   document.addEventListener("EventSliderDateChanged",updateMapTime,false);
   var dimensions = wmsLayer.getDimensions();
    for(index = 0; index < dimensions.length; index++)
\left\{\begin{array}{ccc} \end{array}\right\}var dim = dimensions [index];
      if(dim.indexOf("time") != -1 || dim.indexOf("date") != -1 )
             timeDim = dim;
       else
             nDim = dim;
     }
     var timeValues = wmsLayer.getDimensionValues(timeDim);
     eventSliderOb.setTimeSlices(timeValues);
     eventSliderOb.generateChart();
```